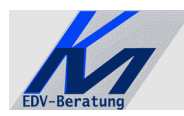

*KM – EDV-Beratung* Konstantin Möser **Tel.+Fax : 0700/0 K M O E S E R Darmstädter Str. 57 =0700/0 5 6 6 3 7 3 7 64720 Michelstadt eMail : Info@KM-EDV.de**

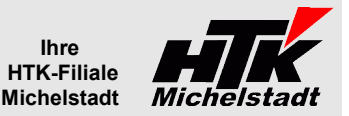

Stand 10.10.2014

# *CL-an-Zeiterfassung*

# **Inhaltsverzeichnis**

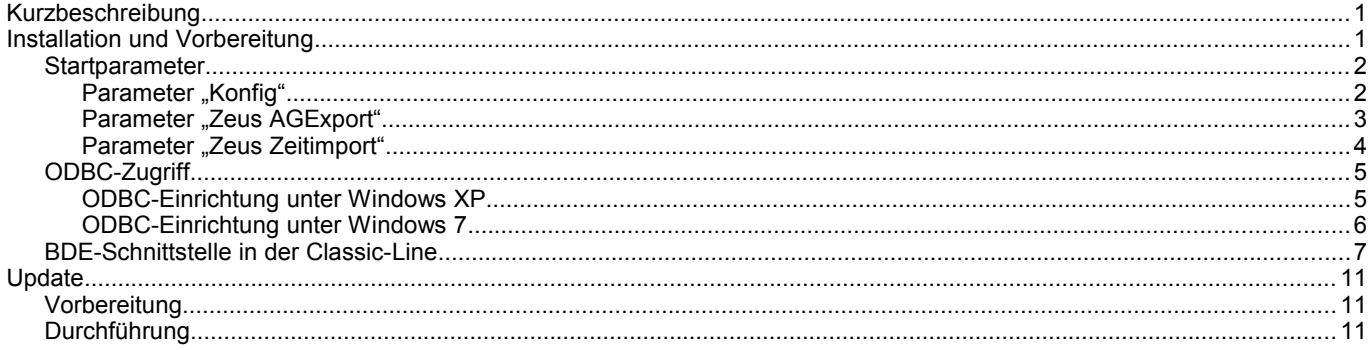

# <span id="page-0-0"></span>**Kurzbeschreibung**

Das Tool bietet die Möglichkeit mit Hilfe von 3 Startparametern (Konfiguration, Export und Aufbereitung) die Zeiterfassung ZEUS an die Classic-Line anzubinden.

Es ist möglich das Programm auf einem Server im Taskplaner einzutragen, da der Export und die Aufbereitung vollautomatisch laufen. Die Aufbereitung startet direkt die Classic-Line mit dem BDE-Import. Eine entsprechende Lizenz muss hierfür zur Verfügung stehen.

# <span id="page-0-1"></span>**Installation und Vorbereitung**

Kopieren Sie die EXE-Datei in einen beliebigen Ordner (z.B. "CL-an-Zeit"). Wählen Sie diesen nicht zu lange, da die Classic-Line u.U. Probleme mit der Pfadlänge bekommen kann.

Legen Sie dann die Unterordner "Daten" und "Uebergabe" an. Unterhalb von "Uebergabe" Dann noch "Archiv", sodass nebenstehende Struktur entsteht.

Anschließend müssen Sie in der bekannten Weise die Verknüpfungen erstellen. Siehe nächsten Abschnitt "Startparameter" Bei den Verknüpfungen muss "Arbeitsverzeichnis" auf den entsprechenden Installationspfad verweisen.

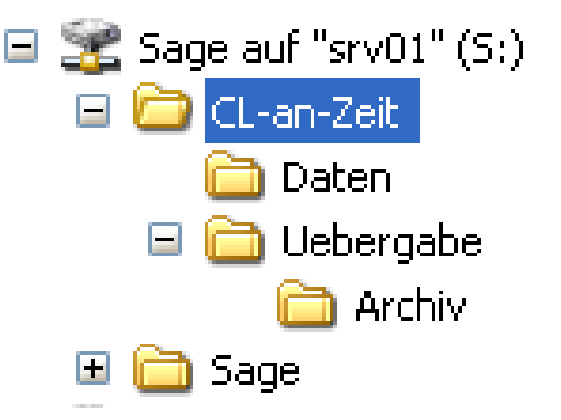

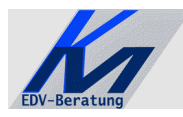

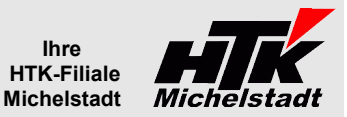

Abbrechen

#### <span id="page-1-1"></span>**Startparameter**

Folgende Startparameter stehen zur Verfügung:

- $\mathbf v$  Konfig
- ✔ Zeus AGExport
- ✔ Zeus Zeitimport

Diese werden nachfolgend beschrieben

#### <span id="page-1-0"></span>**Parameter "Konfig"**

Die Grundlagen für die Anwendung werden über diesen Parameter hinterlegt.

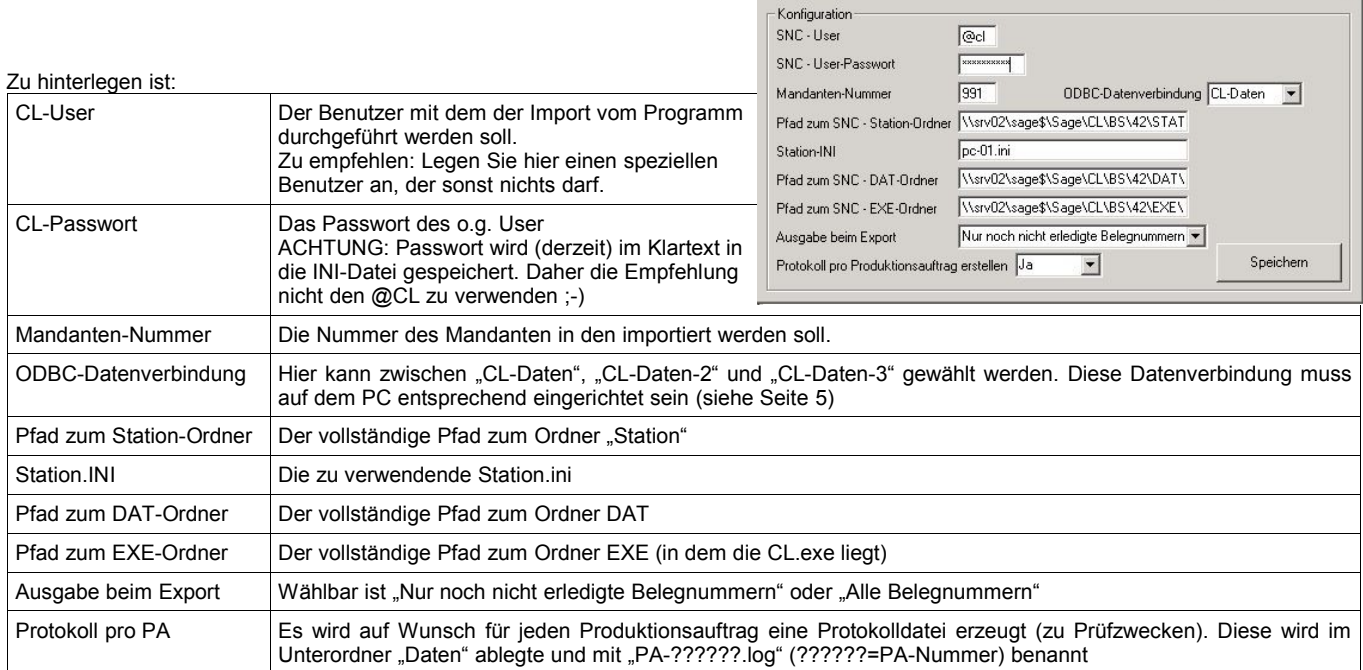

CL-an-Zeiterfassung Version: 1.15 Demomandant

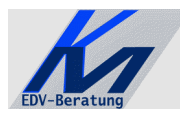

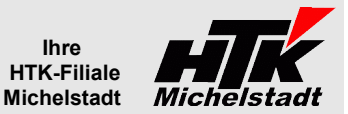

## <span id="page-2-0"></span>**Parameter "Zeus AGExport"**

Exportiert werden alle AG-Belegnummern die noch nicht fertig gemeldet sind und deren Produktionsauftrag nicht gesperrt ist.

Dateiname und Pfad : .....\Uebergabe\CL-an-Zeus.PA<br>
Dateityp : CSV/ASCII mit fester Satzlänge : CSV/ASCII mit fester Satzlänge

Satzaufbau:

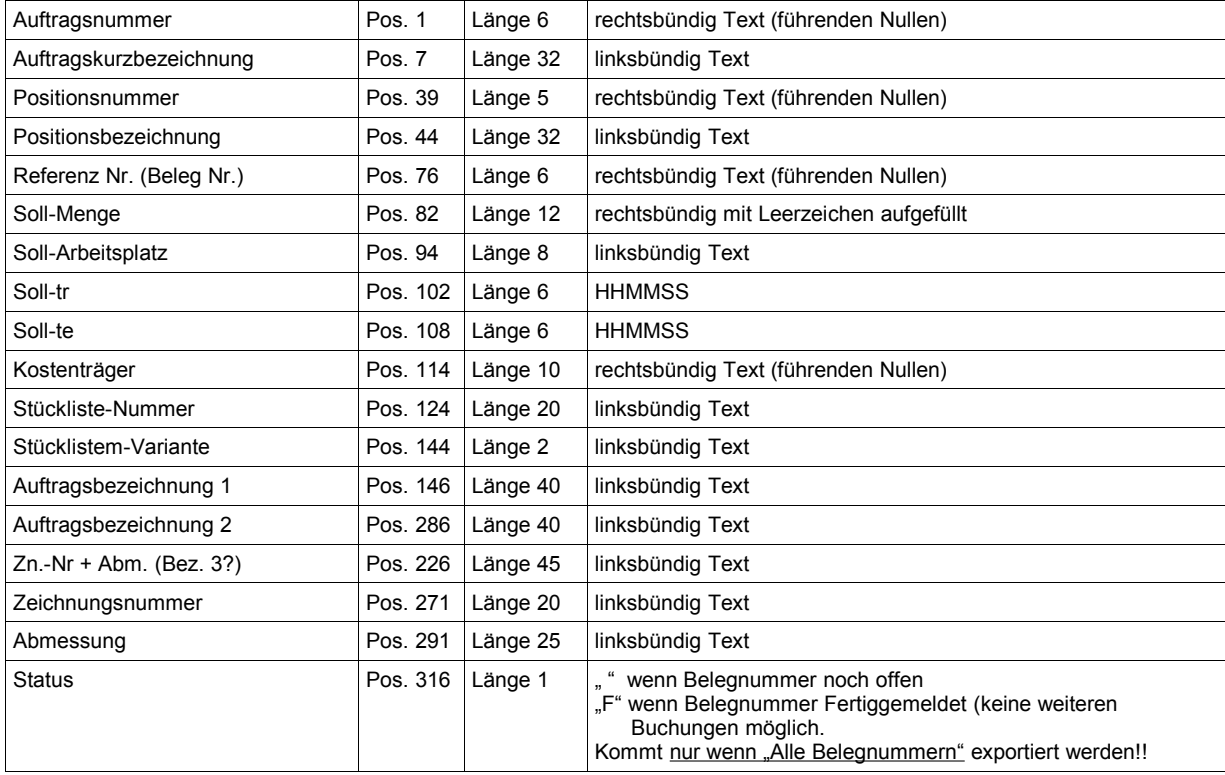

Beispiel für den Dateiinhalt:<br>123456Auftragsbezeichnung

**123456Auftragsbezeichnung 00010Positionsbezeichnung 123456 12...**

Beispiel für die Eigenschaften der Verknüpfung:

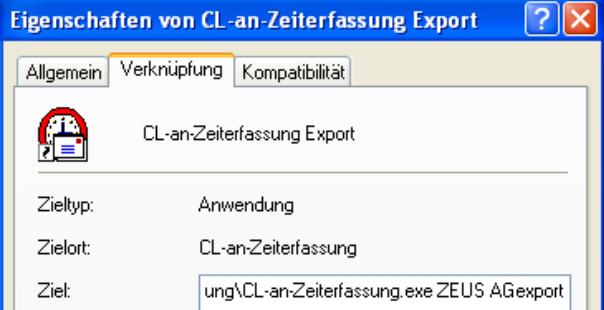

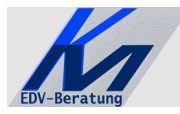

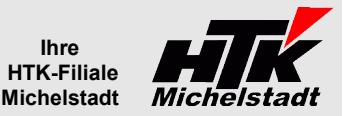

### <span id="page-3-0"></span>**Parameter "Zeus Zeitimport"**

Aufbereitung der Zeit-Rückmeldungen aus der Zeus-Erfassung inkl. eventueller Materialgutmengen für den Import. Sollten in der Übergabedatei negative Arbeitszeiten übergeben werden, dann wird die Dauer auf Null gesetzt und ein Fehlerprotokoll auf dem Standard-Drucker des entsprechenden Arbeitsplatzes ausgegeben. Die Satzart wird nicht berücksichtigt

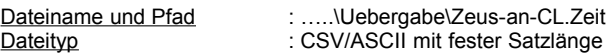

#### Satzaufbau:

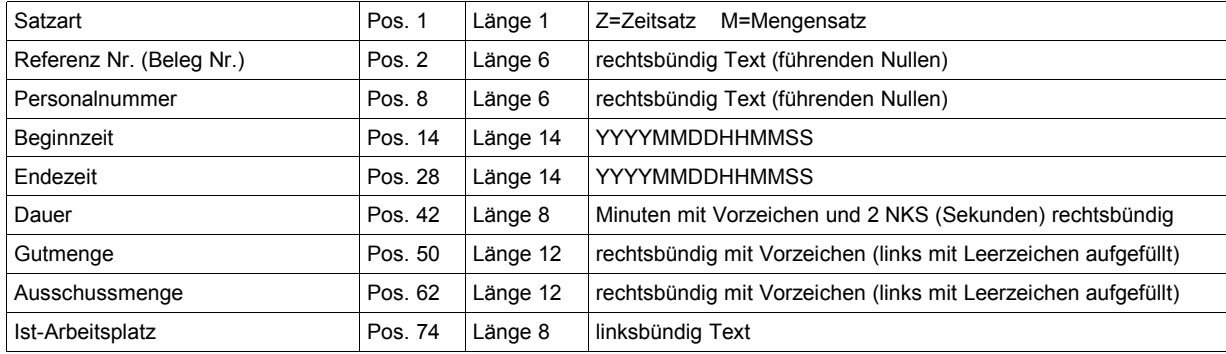

Beispiel für den Dateiinhalt:

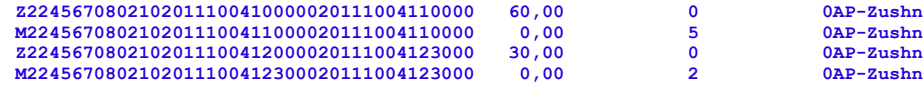

Beispiel für die Eigenschaften der Verknüpfung:

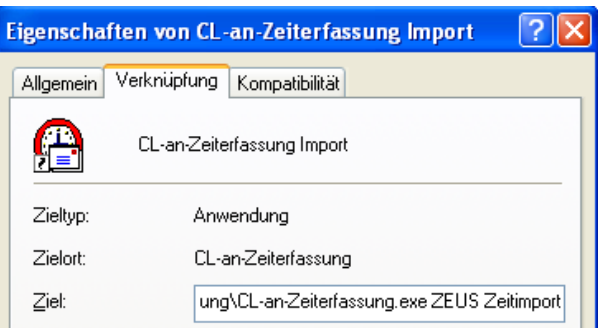

**M2245670802102011100411000020111004110000 0,00 5 0AP-Zushn Z2245670802102011100412000020111004123000 30,00 0 0AP-Zushn**

**Während der Verarbeitung wird auf geprüft** ob von Zeus negative Zeiten (Dauer < 0) übergeben wurde, was unter bestimmten Konstellation vorkommt.

Werden negative Zeiten gefunden versucht das Programm nun einen passenden positiven Satz in der Datei zu finden. Wenn dieser in der gleichen Datei vorhanden ist, werden die beiden Sätze gegeneinander verrechnet und es erfolgt statt einer Übergabe ein abspeichern in der Datei "CL-an-Zeiterfassung\_Negative-Zeiten-Aussortiert\_JJJJ-MM.log" (JJJJ=Jahr, MM=Monat) im Ordner "Daten".

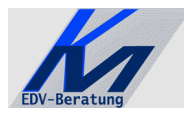

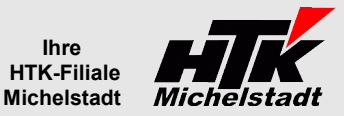

## <span id="page-4-1"></span>**ODBC-Zugriff**

Für die Programme ist ein eingerichteter ODBC-Zugriff auf die Classic-Line notwendig !! Die Datenquelle muss dabei mit "CL-Daten" benannt sein.

# <span id="page-4-0"></span>**ODBC-Einrichtung unter Windows XP**

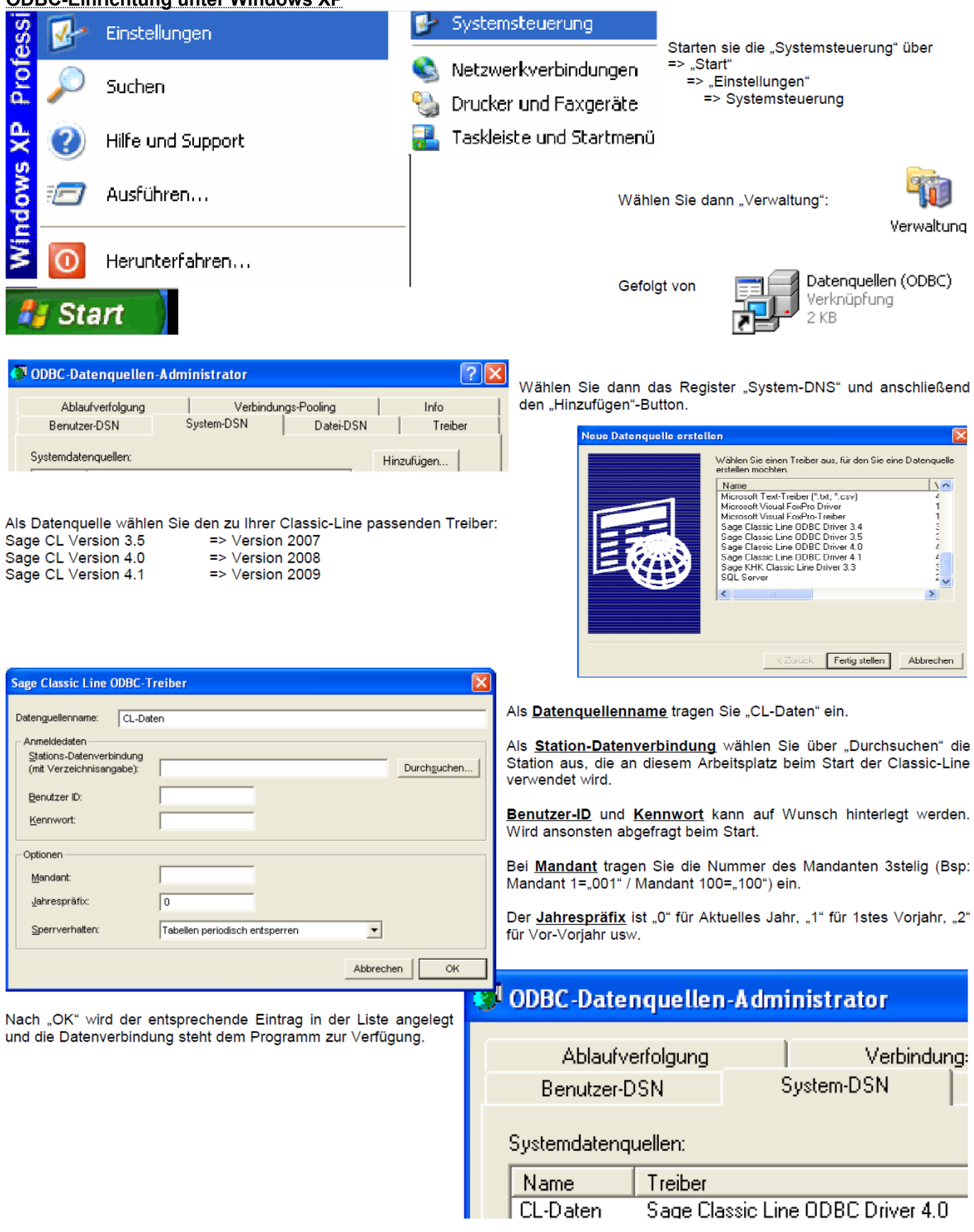

<span id="page-5-0"></span>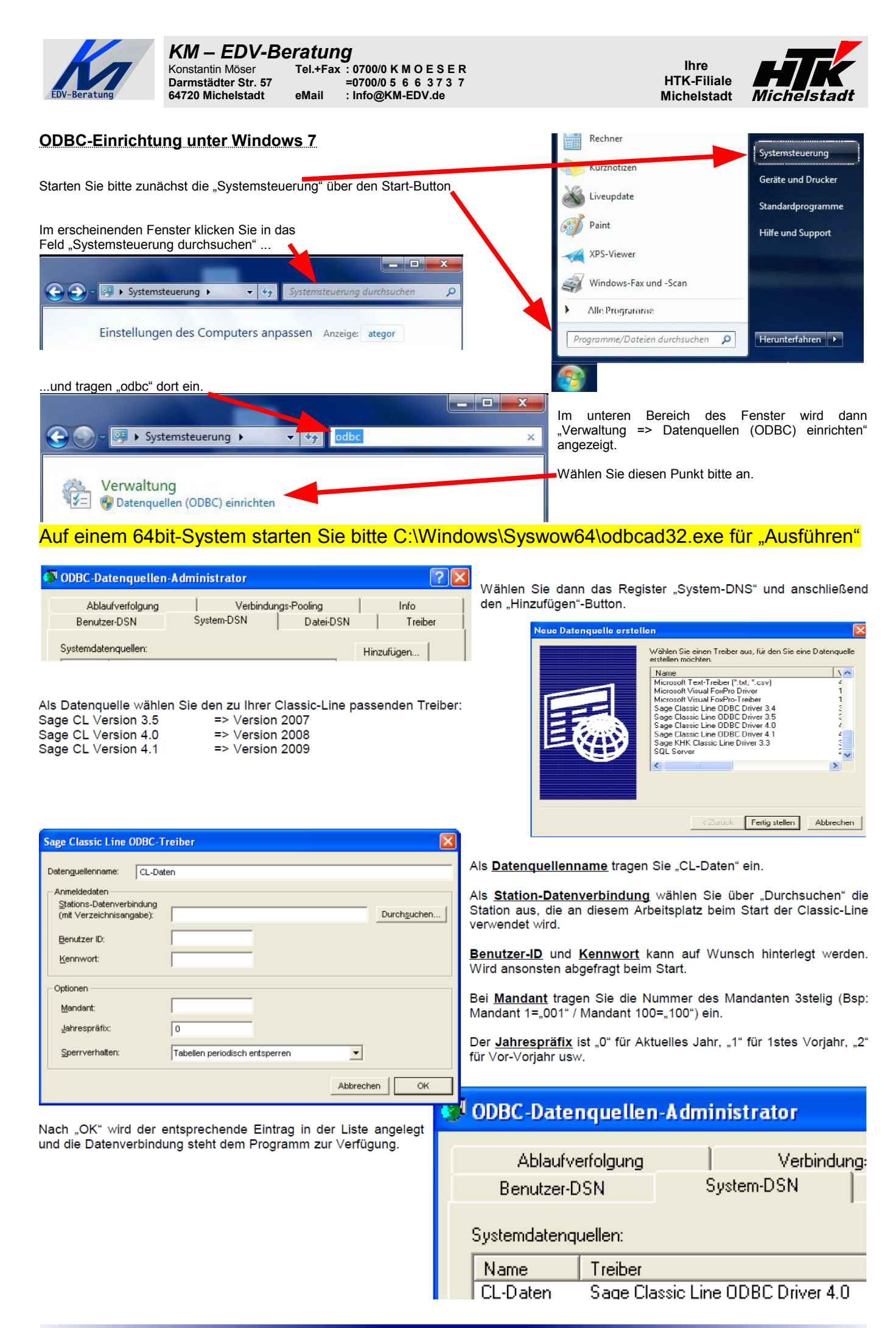

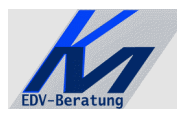

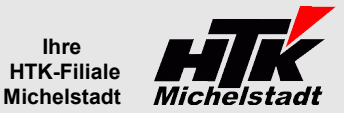

# <span id="page-6-0"></span>**BDE-Schnittstelle in der Classic-Line**

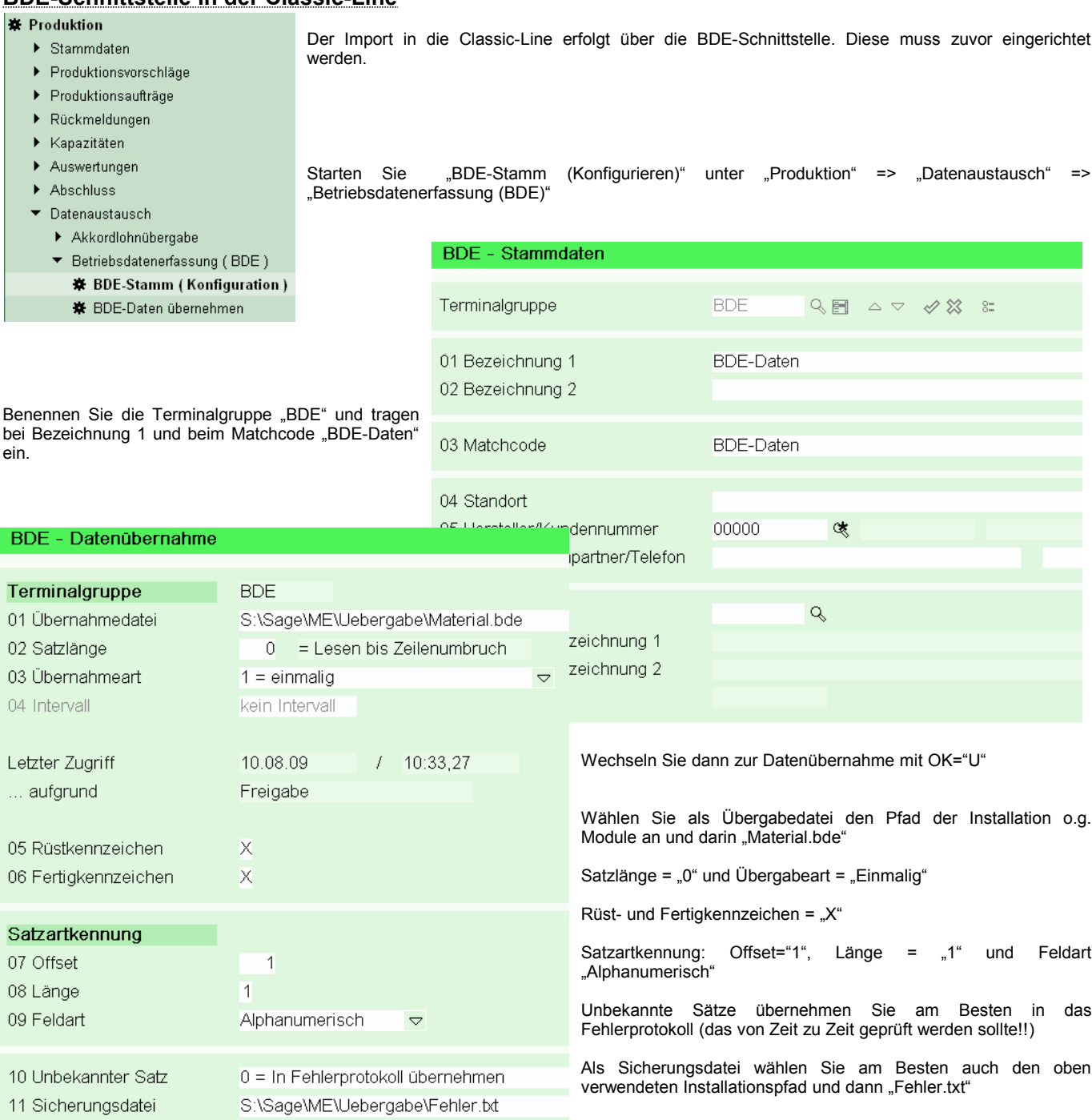

Danach müssen noch die Satzarten angelegt werden. Wechseln Sie dazu bei OK mit "S" in die Anlage und legen nacheinander diese beiden Positionen an: **BDE-Stammdaten** 

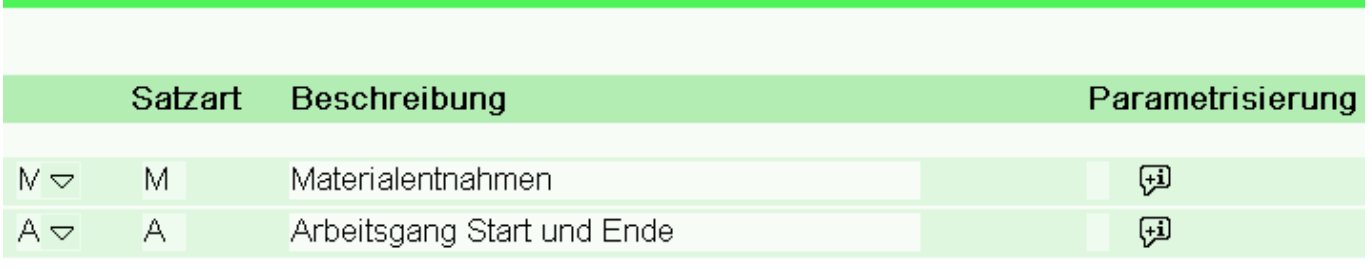

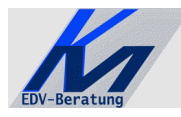

M

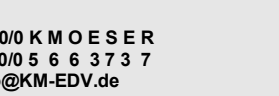

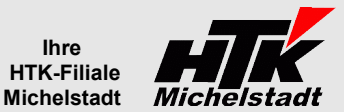

Zunächst legen Sie bitte die Materialentnahme an. 1ste und 2te Spalte = "M" und in der hinteren Spalte F9 für Details

 $N \nabla$ 

Materialentnahmen

Tragen Sie dann diese Werte ein: **Materialentnahme** 

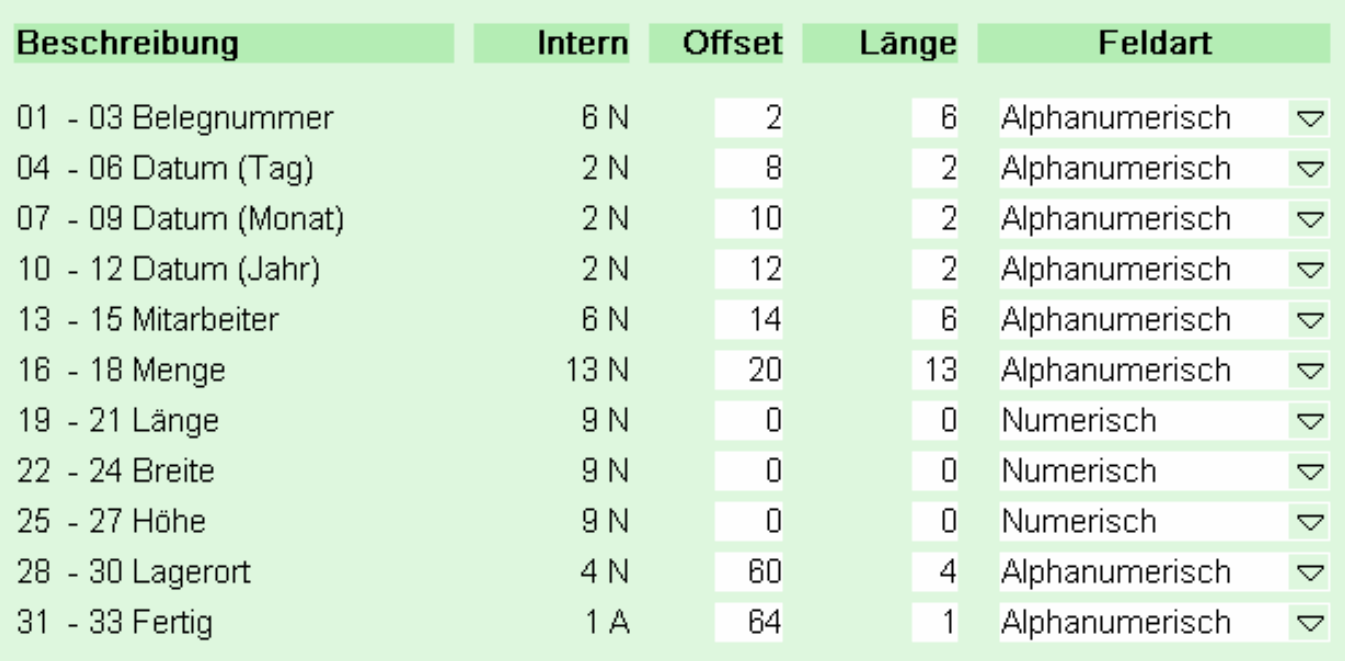

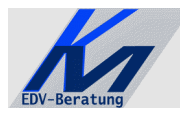

 $A$ 

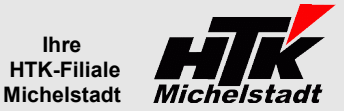

Anschließend legen Sie bitte die Arbeitsgänge an. 1ste und 2te Spalte = "A" und in der hinteren Spalte F9 für Details

Arbeitsgang Start und Ende

Tragen Sie dann diese Werte ein:

# Arbeitsgang Start/Ende

 $A \nabla$ 

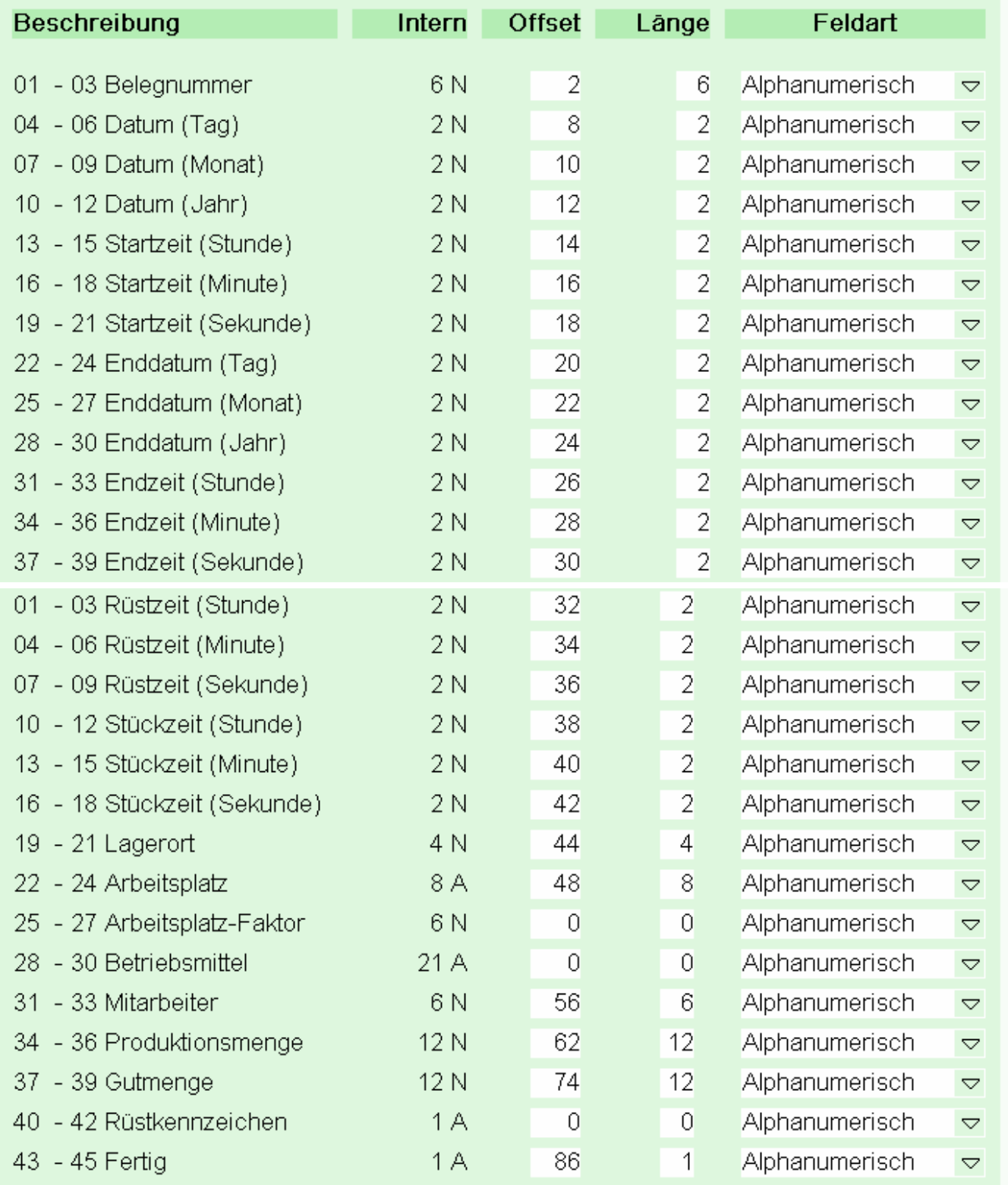

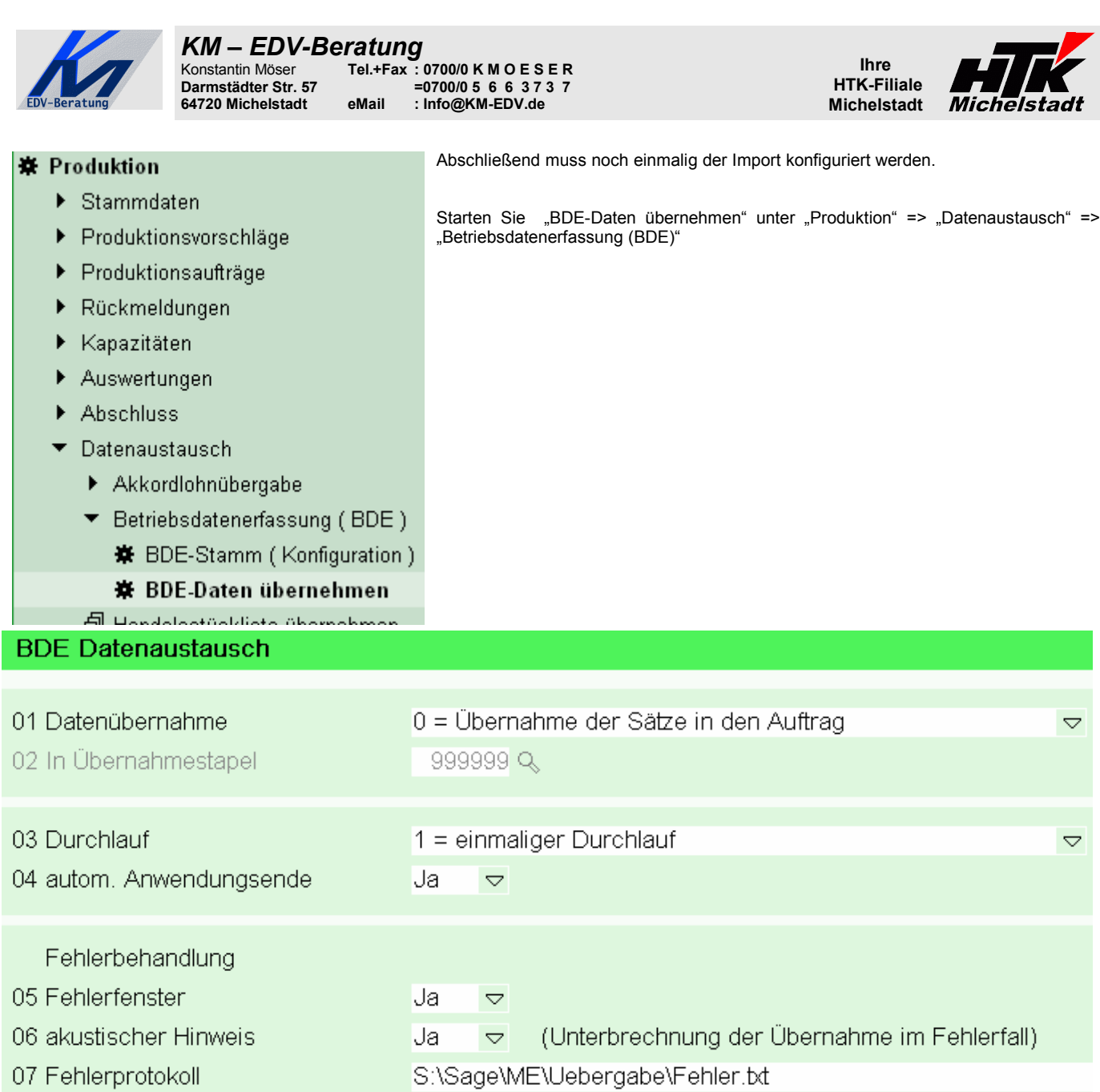

Im Feld 1 kann gewählt werden, ob der Import direkt in den Auftrag oxder zunächst in einen Stapel (der dann bearebitet und anschließend manuell übernommen werden kann) erfolgt.

Tragen Sie auch bei "Fehlerprotokoll" den bereits oben schon verwendeten Pfad+Datei ein.

Speichern Sie diese Einstellungen mit OK="E"

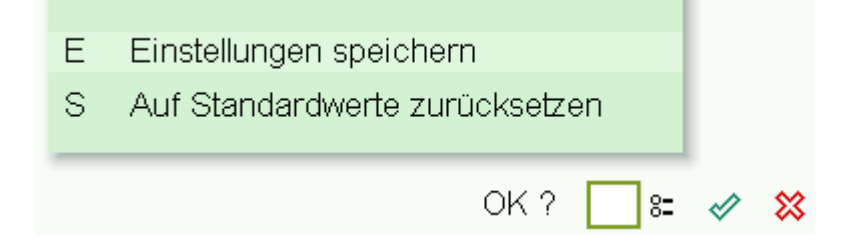

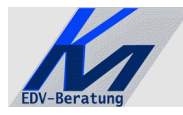

#### *KM – EDV-Beratung* Konstantin Möser **Tel.+Fax : 0700/0 K M O E S E R Darmstädter Str. 57 =0700/0 5 6 6 3 7 3 7 64720 Michelstadt eMail : Info@KM-EDV.de**

<span id="page-10-2"></span>**Update**

#### <span id="page-10-1"></span>**Vorbereitung**

1 KB

Zur Aktualisierung der Software erhalten Sie zusätzlich das Programm "Internet-Update". Legen Sie das Programm in einen beliebigen Ordner (z.B. in den oben verwendeten Programmordner)

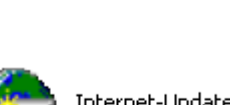

**Ihre HTK-Filiale Michelstadt** 

> Internet-Update.exe AbisZ Systeme GmbH

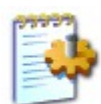

#### Internet-Update.ini

Zusätzlich muss im gleichen Ordner die Datei "Internet-Update.ini" angelegt werden. Konfigurationseinstellungen

In der Datei muss (mind.) das Programm (inkl. Pfad und Endung) angegeben werden, welches zukünftig updatet werden soll.

Sind weitere Programme von uns im Einsatz, kann dies alles in einer Datei zusammengefasst werden.

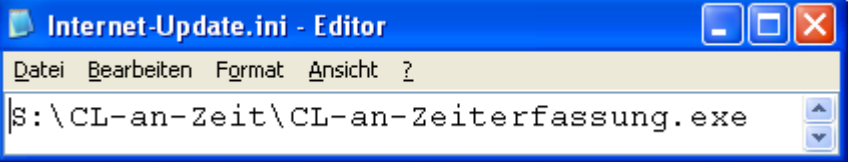

#### <span id="page-10-0"></span>**Durchführung**

Ist eine neue Version eines der eingesetzten Programmteile vorhanden, senden wir Ihnen eine eMail an die hierfür benannten eMail-Adresse.

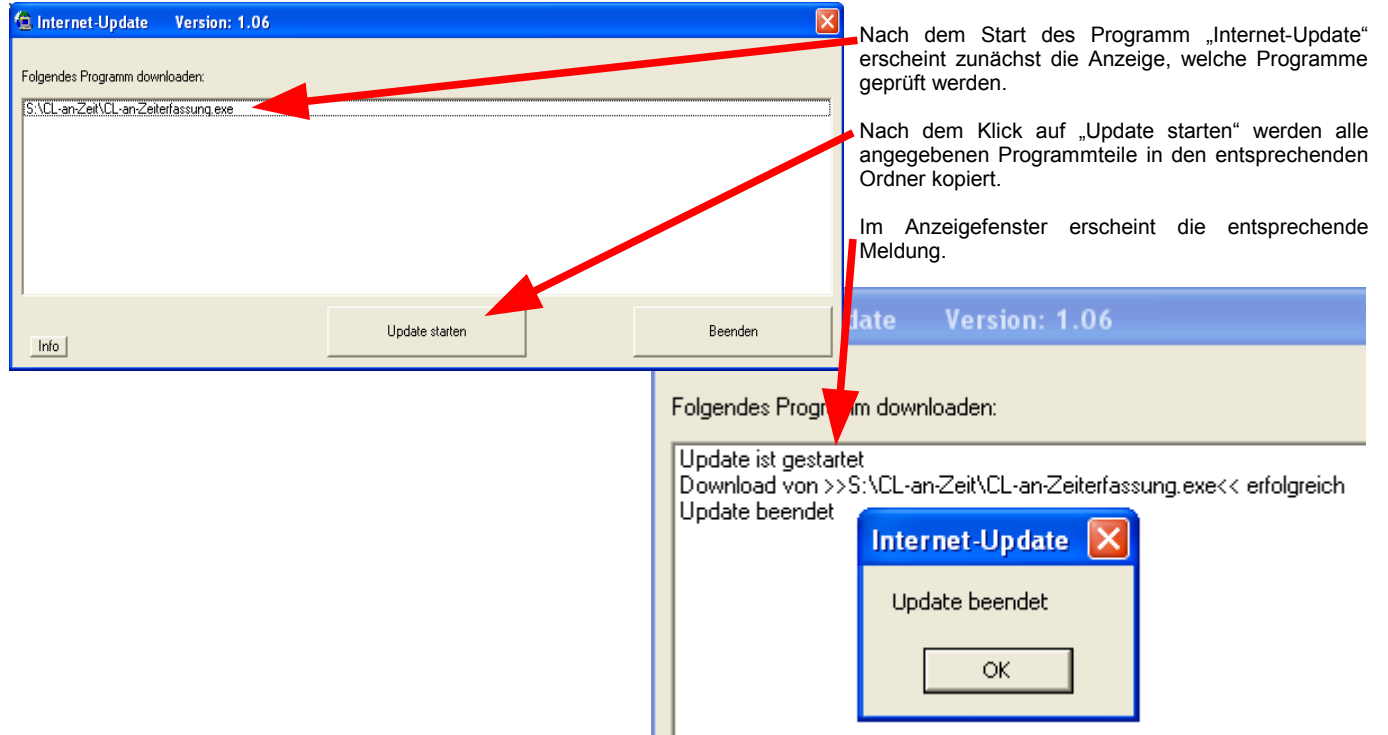

**ACHTUNG**: Zum Zeitpunkt des Updates müssen die entsprechenden Programmteile geschlossen sein. kein anderer Anwender darf also zu diesem Zeitpunkt mit dem Programm arbeiten. Das Update-Programm merkt dies nicht !!!

Bei jeder eMail geben wir daher die entsprechende Version des geänderten Programms an. Bitte prüfen Sie nach einem Update, ob die Version des jeweiligen Moduls mind. die Versionsnummer (oder höher) hat, die in der eMail mitgeteilt wurde.